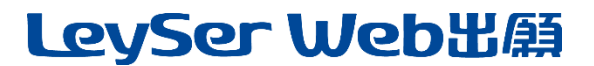

## 【静岡福祉大学】Web 出願システムのご利用方法

### Web 出願システム*とは* アイディスク しゅうしょう しゅうしゅうしゅう しゅうしゅうしゅう

保護者・志願者がインターネットに接続できる端末(パソコン、スマートフォン、タブレット)を利用して、ご自宅や 外出先から静岡福祉大学(以下「本学」という。)専用の Web 出願サイトで出願の申し込み・入学検定料の決済 をおこなうことができるシステムです。

## ◆ Web 出願サイト利用前の準備

### 端末について

Web 出願サイトはインターネットに接続して処理するため、インターネットに接続できる以下の端末や プリンターをご用意いただく必要があります。

接続に利用可能な端末 : パソコン、スマートフォン、タブレット

### 推奨環境について

端末ごとに、以下の推奨するインターネットブラウザをご利用ください。 パソコン端末 ・Google Chrome 最新版

・Microsoft Edge 最新版

・Mozilla Firefox 最新版 (ブラウザ標準の PDFViewer は推奨環境外です)

スマートフォン/タブレット端末

・iPhone/iPad 端末 ⇒ Safari 最新版 ・Android 端末 ⇒ Chrome アプリ最新版

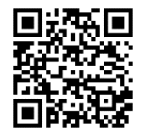

左側の QR コード、または以下の URL からインストール(無料)してください。 GooglePlay ストア: <https://play.google.com/store/apps/details?id=com.android.chrome&hl=ja> ※Android 端末に内蔵されている標準ブラウザで Web 出願システムを利用すると、 画面表示や帳票の PDF 出力が正常にできない場合がございます。 「Chrome」アプリをインストールのうえ、Web 出願システムをご利用ください。

#### パソコン・スマートフォン・タブレット端末共通

PDF ファイルを表示するには、アドビシステムズ社「[Adobe Reader](https://get.adobe.com/reader/?loc=jp)」が必要です。 端末ごとに、以下の URL または QR コードからインストール(無料)してください。

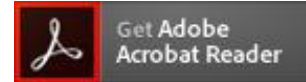

### パソコン端末

<https://get.adobe.com/jp/reader/otherversions/>

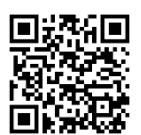

#### iPhone 端末

App Store: <https://apps.apple.com/jp/app/adobe-acrobat-reader/id469337564>

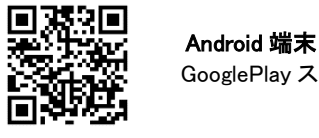

GooglePlay ストア: <https://play.google.com/store/apps/details?id=com.adobe.reader>

## メールアドレスについて

下記のようなメールアドレスの場合はアカウント登録ができないため、別のメールアドレスでの登録をお願 いいたします。

- ・ 記号を先頭に使用している (例: [\\_abc@example.com](mailto:+abc@example.com))
- ・ ピリオドを@マーク直前または連続使用している (例: [a..bc.@example.com](mailto:a..bc.@example.com))
- ・ @マークの後ろに .- 以外の記号を使用している(@マーク直後は全ての記号の使用不可) (例: abc@example/a.com)
- 次の記号以外とスペースが含まれている (利用可能記号: ! # \$ % & ' \* + / = ? ^ \_ ` { | } ^)

なお、メールアドレスをお持ちでない場合は、Yahoo!や Gmail 等のフリーメールアドレスを取得してくださ い。

### 迷惑メール対策(フィルタリング)の設定について

迷惑メール対策の設定をされると出願手続き関連のメールが受信できない場合があります。 お手数ですが、ドメイン「@contact.grapecity.com」「@sbpayment.jp」からメールが受信できるよう設定を お願いいたします。

## 携帯電話・スマートフォンのメールアドレスをご利用の場合

各キャリア(docomo、au、SoftBank など)のサイトより、ドメインの設定をおこなってください。 ■[docomo](https://www.nttdocomo.co.jp/info/spam_mail/index.html)

■[au](https://www.au.com/support/service/mobile/trouble/mail/email/filter/detail/domain/)

■[SoftBank](https://www.softbank.jp/mobile/support/mail/antispam/mms/whiteblack/)

## パソコンのメールアドレスをご利用の場合

メールが届かない場合、「迷惑メールフォルダー」などを確認してください。 また各メールソフトのサイトで迷惑メール設定の解除手順を参考にし、迷惑メール設定の解除をおこなっ てください。

◆ Web 出願から受験当日までの流れ

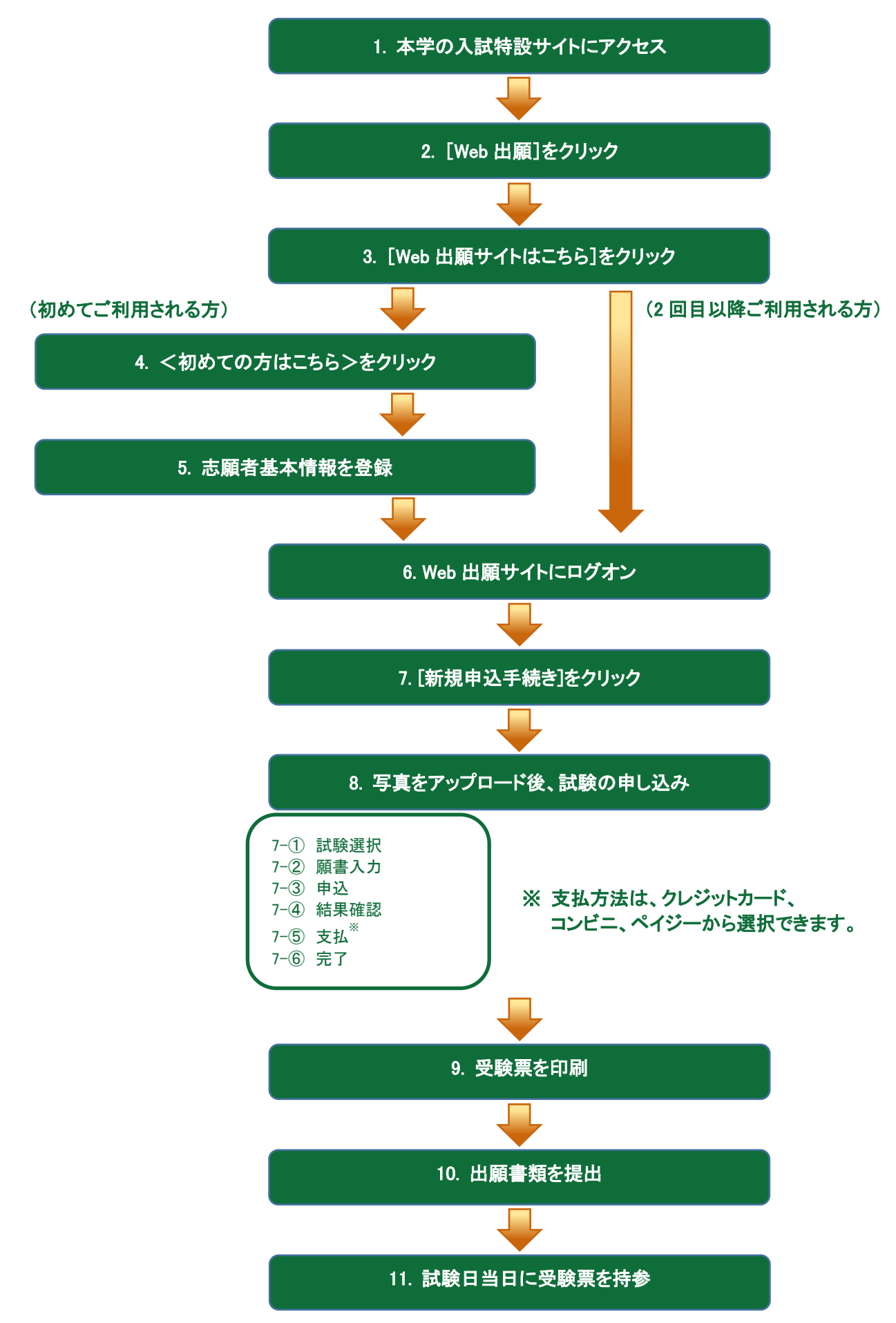

## ◆ Web 出願サイトの処理手順

### 1. 本学の入試特設サイト(https://suw.ac.jp/adm/)にアクセス

インターネットに接続できる端末(パソコン、スマートフォン、タブレット)から本学のホームページにアクセスし ます。

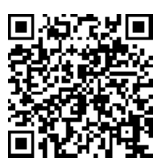

※スマートフォン、タブレットをご利用の方は、 左側の QR コードから直接本学の Web 出願サイトにアクセスできます。 (本学 Web 出願サイト URL:https://lsg.grapecity.com/suw/app)

## 2. [Web 出願サイトはこちら]をクリック

トップページから<入試情報>➡<Web 出願>➡<Web 出願サイトはこちら>をクリックすると、Web 出願サ イトが表示されます。

## 3. <初めての方はこちら>をクリック

初めて利用される方は、利用規約に同意の上、く初めての方はこちら>ボタンをクリックします。 ※既に志願者情報の登録をされた方は、手順 5 へお進みいただき、ログオンからおこなってください。

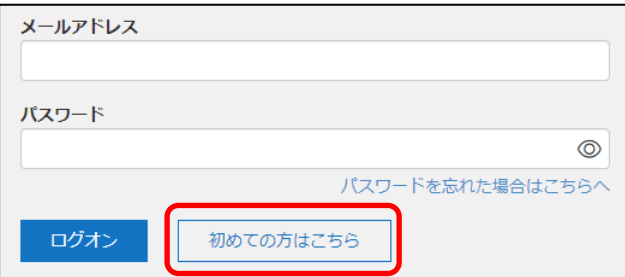

## 4. 志願者基本情報の登録

志願者の基本情報(メールアドレスやパスワードなど)を登録します。 ※ご登録されたメールアドレスは、Web 出願サイトへのログオンや各申し込み完了後の連絡先メールアドレスになります。 ※パスワードは 8 文字以上で英数字含めたものを設定してください。

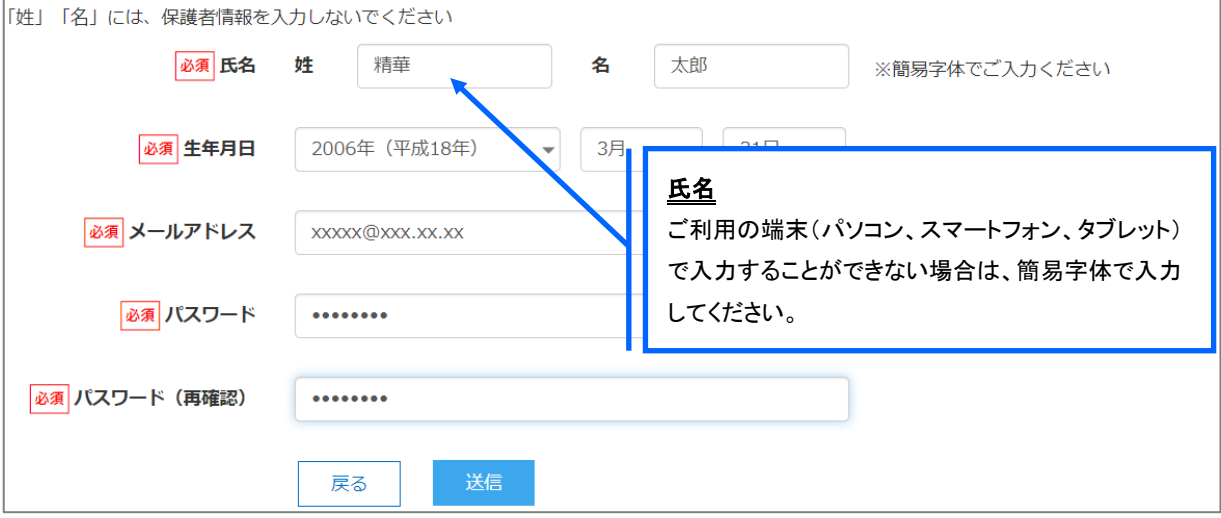

※docomo または au のメールアドレスを入力された場合、<送信>ボタンをクリックすると以下のメッセージが表示されます。 メッセージの指示に従い、迷惑メールの許可設定がおこなわれているかをご確認ください。

【docomo】

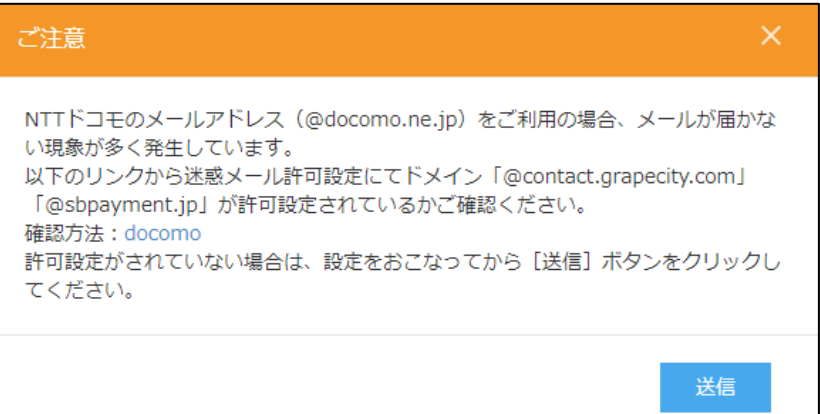

#### 【au】

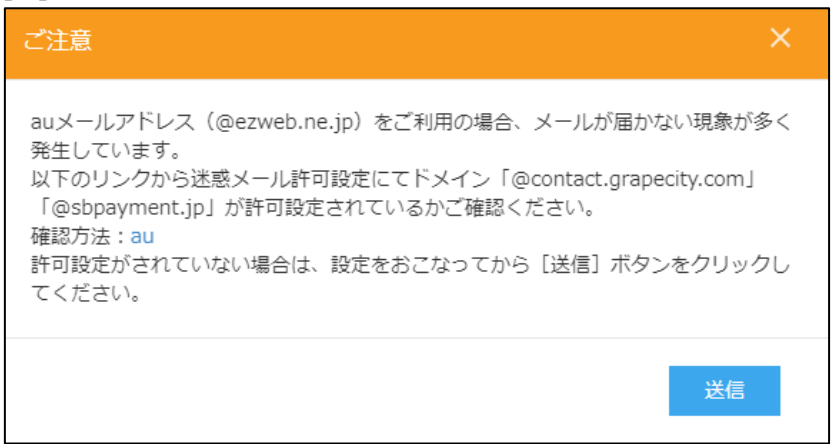

### 5. Web 出願サイトにログオン

手順 4 志願者情報の登録が完了したら、ご登録いただいたメールアドレス宛に「仮登録完了および本登録 のお知らせ」メールが配信されるので、メール内に記載されている【本登録完了専用の URL】をクリックして 本登録を完了させます。

本登録が完了したら、手順 4 でご登録いただいたメールアドレスとパスワードを入力し、Web 出願サイトに ログオンします。

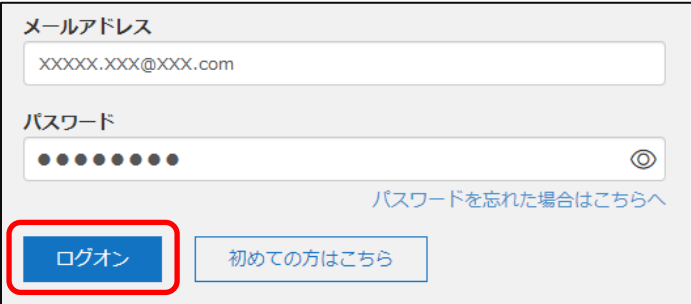

## 6. <新規申込手続き>をクリック

[出願]アイコンを選択し、<新規申込手続き>ボタンをクリックします。

※<新規申込手続き>ボタンをクリックすると、「写真管理」の画面が表示されます。すでに写真をアップロードされている場 合は<次へ>ボタンをクリックしてお進みください。

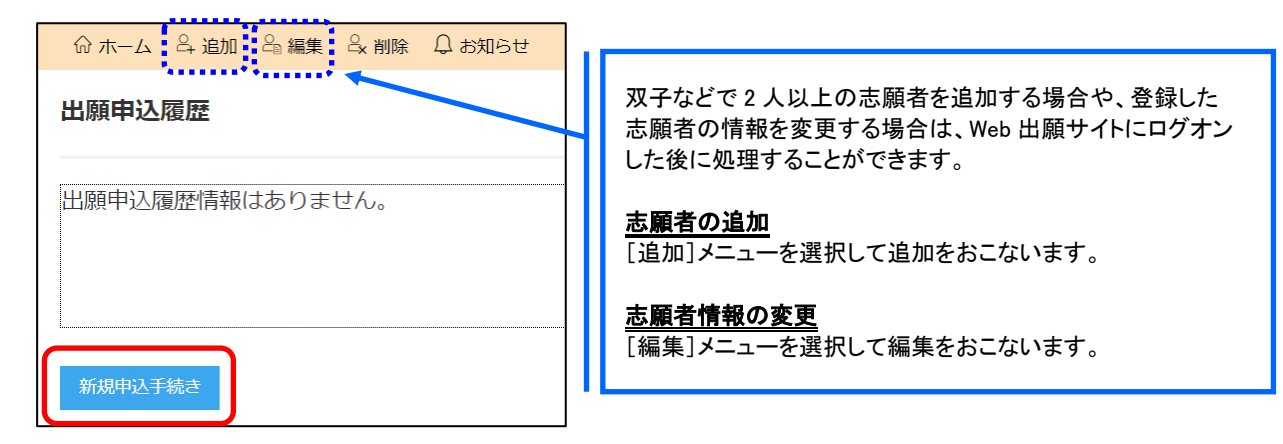

## 7. 写真をアップロード後、試験の申し込み

専門店またはデジタルカメラ・スマートフォンにて撮影した顔写真のデータを用意します。

## <アップロード>ボタンをクリックし、「◆写真アップロードの流れ」の手順に従って写真をアップロード してください。アップロードが完了したら、<次へ>ボタンをクリックします。

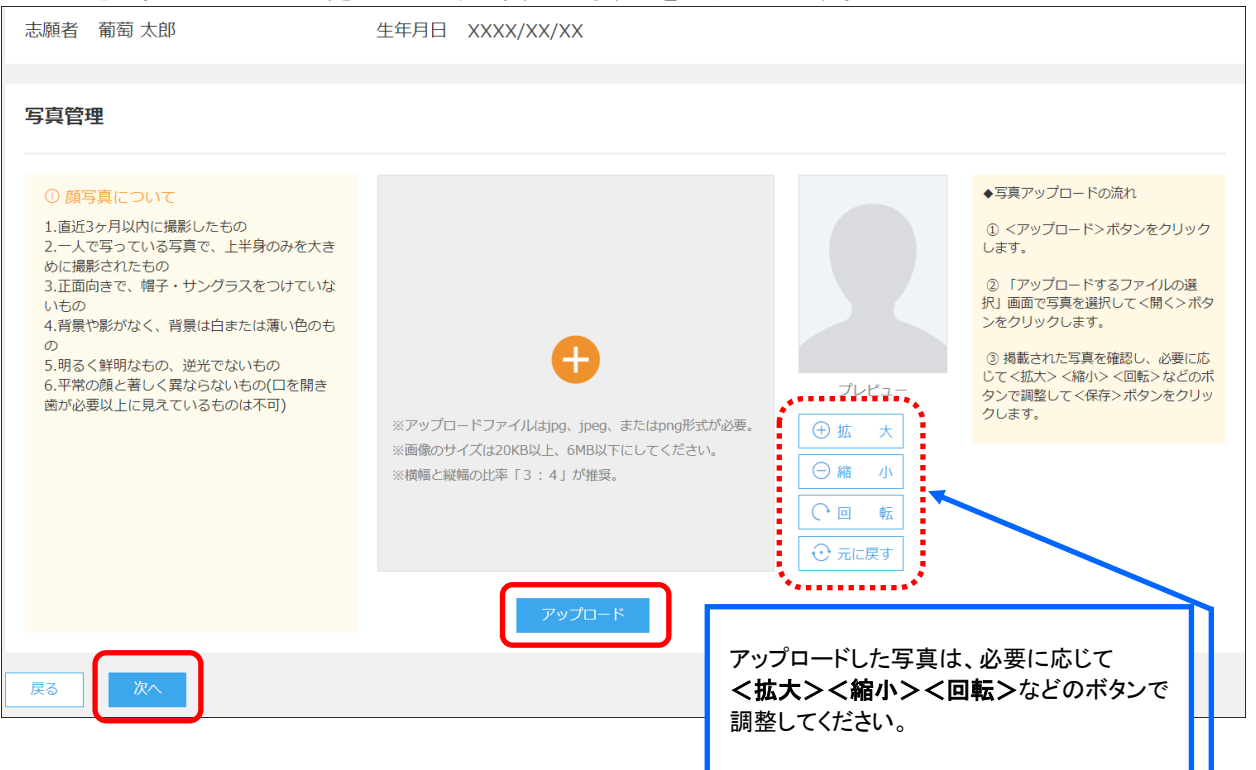

## 試験申し込みの流れ

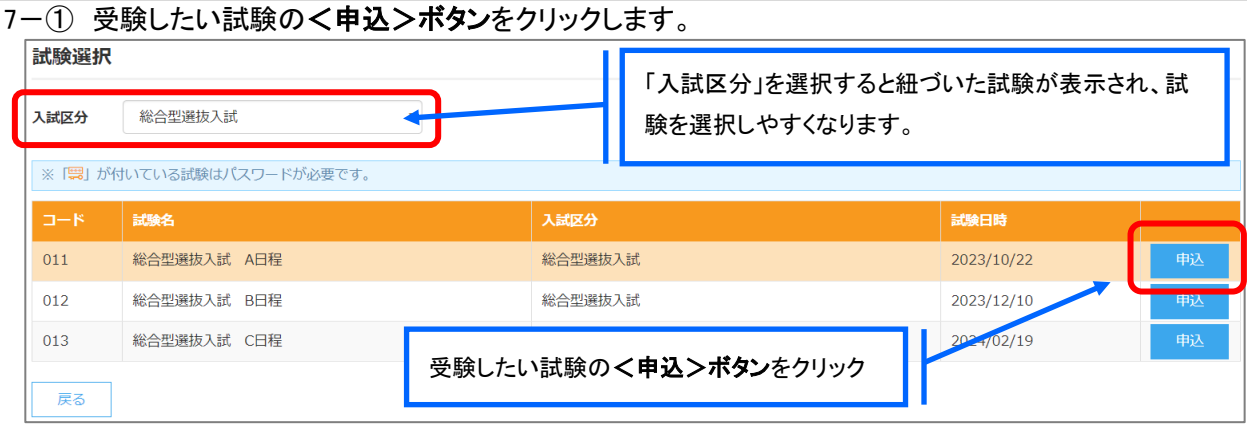

## 7-2 願書の情報を入力し、<次へ>ボタンをクリックします。

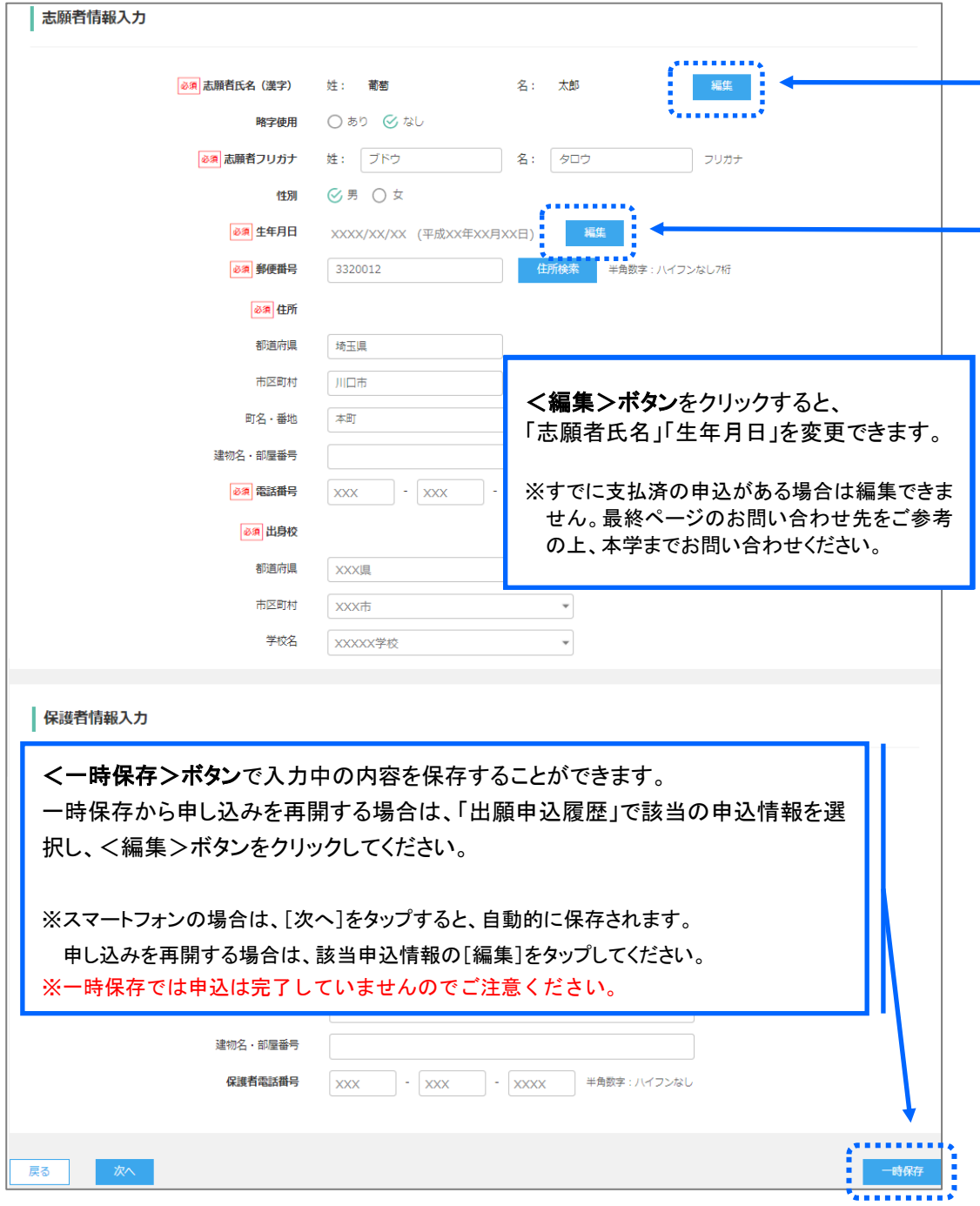

7-3 入力した内容に間違いがないことを確認し、<上記内容で申込>ボタンをクリックします。

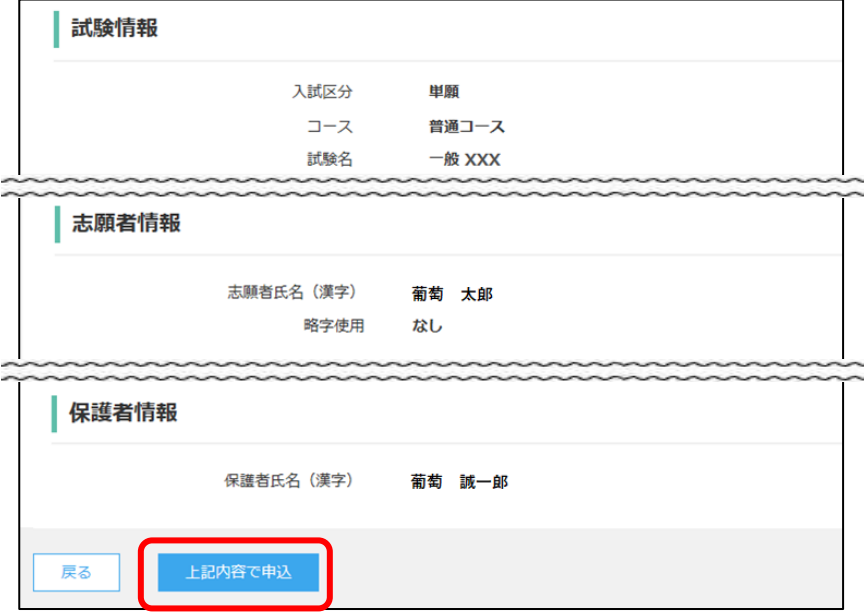

7-④ 「申込結果」画面が表示されるので、内容を確認します。 く申込内容確認>ボタンをクリックすると、申し込み内容の確認書が印刷できます。

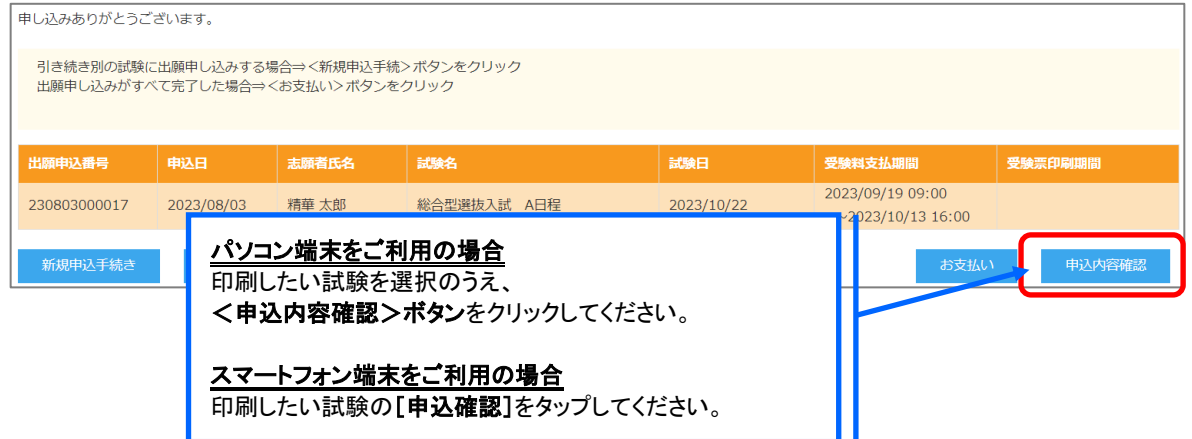

7-6 くお支払い>ボタンから支払処理をおこないます。

申し込み内容をご確認の上、くお支払い>ボタンをクリックして受験料を決済します。 支払方法は、クレジットカード・コンビニ・ペイジーから選択することができます。 ※決済が完了した後に情報などの修正はできないため、本学入試広報課までお問い合わせください。 (お問い合わせ先は、最終ページをご参照ください。)

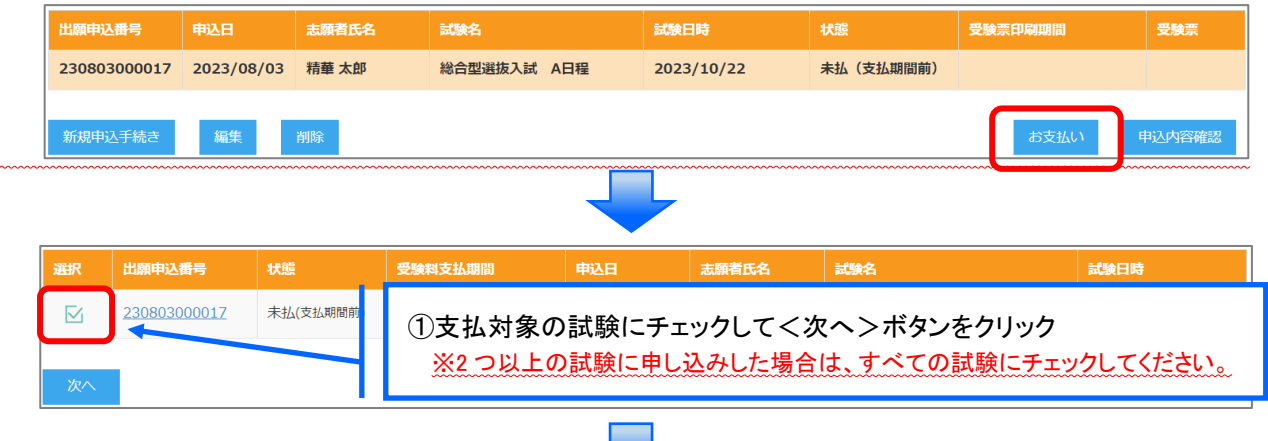

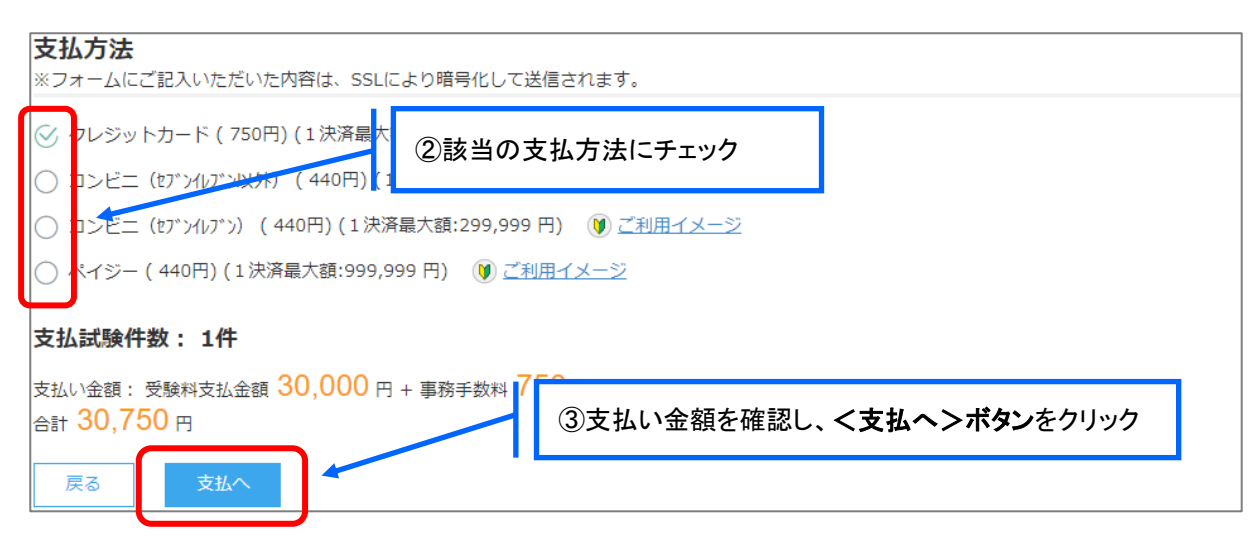

## 【クレジットカード決済について】

クレジットカード番号などの必要な情報を入力して決済処理をおこないます。

オンライン決済なので、24 時間受験料のお支払いに対応しています。

また、出願手続きの流れの中で処理することができ、受験料のお支払いが即時完了できます。 QR コードを読み取ると SB ペイメントサービス㈱のサイトに遷移し、クレジットカードの決済手順を ご確認いただけます。

※QR コードの読み取りができない場合は、直接 URL を入力してください。

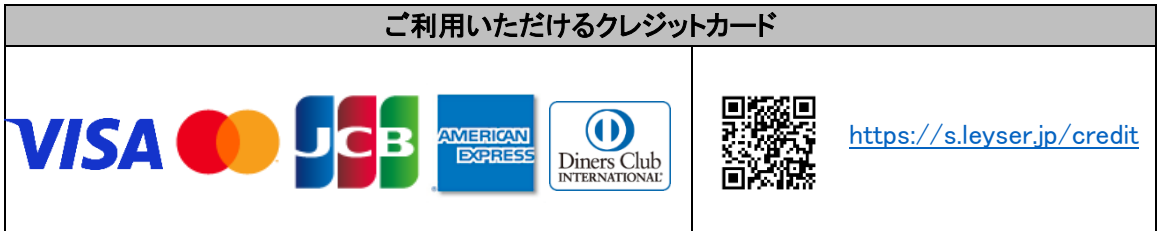

## 【コンビニ決済について】

コンビニ決済を選択した後に、払込票を印刷するか払込伝票番号を控えていただき、選択したコンビ ニ店のレジでお支払いをおこないます。

QR コードを読み取ると SB ペイメントサービス㈱のサイトに遷移し、各種コンビニでの決済手順をご確 認いただけます。

※QR コードの読み取りができない場合は、直接 URL を入力してください。

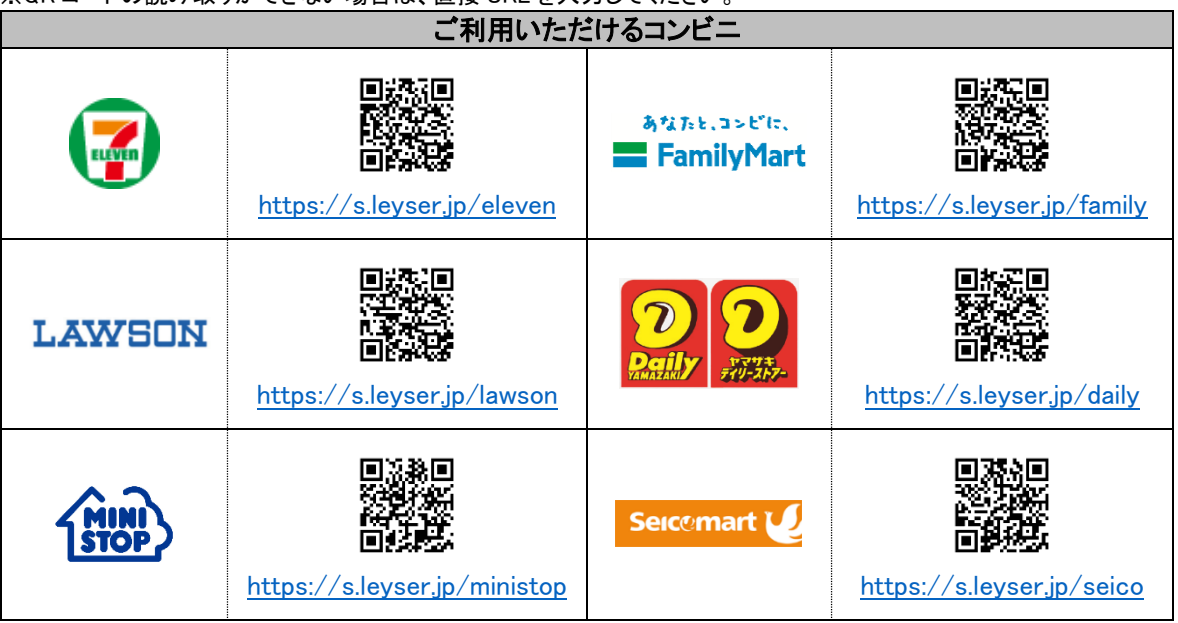

## 【ペイジー決済について】

ペイジー対応金融機関 ATM(ペイジーマークが貼ってある ATM が対象)、またはオンラインバンキン グ/モバイルバンキングにてお支払いをおこないます。金融機関窓口でのお支払いはできません。 QR コードを読み取ると SB ペイメントサービス㈱のサイトに遷移し、ペイジーの決済手順をご確認いた だけます。

※QR コードの読み取りができない場合は、直接 URL を入力してください。

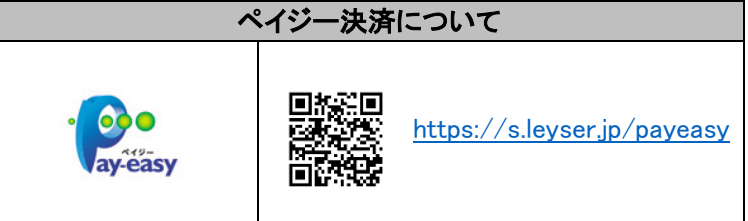

7-⑥ お支払いが完了したら、決済完了メールの確認をおこないます。

お支払いが完了すると決済完了メールが送信されます。メールを受信した後に Web 出願サイトに再 度ログオンし、受験票などを印刷します。

※クレジットカード決済の場合、決済完了と同時に受験票の印刷ができます。 コンビニやペイジー決済の場合、入金確認までに 30 分前後かかる場合があるため、決済完了メールを受信してか ら受験票の印刷をおこなってください。

### 8. 受験票の印刷

Web 出願サイトにて受験票を印刷します。

### ◇ 受験票の印刷

・用紙サイズ:A4

・自宅にプリンターが無い場合

コンビニエンスストアの印刷機器を利用して印刷することができます。印刷には専用アプリ(無料)の インストールが必要です。

## 受験票の印刷時期

#### 入学検定料のお支払いの確認が完了した後に、印刷することができます。

決済完了メールを受信したら、出願期間最終日の 17 時までに志願者サイトにログオンし「受験票」欄のく印刷>ボタ ンより受験票の印刷をおこなってください。

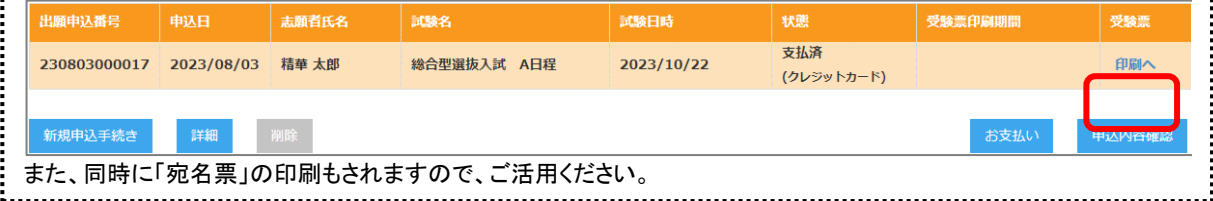

## コンビニエンスストアでの印刷手順

### ■セブンイレブンの場合

① 「かんたん netprint」アプリをインストールします。

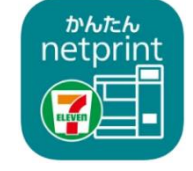

iPhone/iPad 端末 ⇒ [App Store](https://apps.apple.com/jp/app/id1552990335) からインストール(無料) Android 端末 ⇒ [Google Play](https://play.google.com/store/apps/details?id=com.fujifilm.fb.netprint.kantan) ストアからインストール(無料) ※利用に必要な通信料・パケット料などはご利用者の負担になりますので、ご了承ください。

- ② インストールした「かんたん netprint」アプリを起動し、利用規約に同意します。
- ③ 本学の Web 出願サイトにログオンし、「出願申込履歴」で[受験票印刷へ]をタップします。

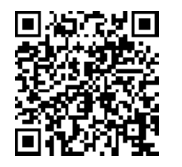

左側の QR コードから直接本学の Web 出願サイトにアクセスできます。 (本学 Web 出願サイト URL:https://lsg.grapecity.com/suw/app)

## ※Android 端末をご利用の場合

- 1. インターネットブラウザ「Chrome」アプリを利用して Web 出願サイトにログオンします。
- 2. [受験票印刷へ]をタップし、ファイルをダウンロードします。
- 3. 「かんたん netprint」アプリを起動し、⊕アイコンー「文書ファイルを選ぶ」の順にタップします。
- 4. 印刷する「受験票.pdf」をタップし、印刷内容を設定のうえ[登録]をタップすると
- 8 桁のプリント予約番号が表示されるので、引き続き手順⑥にて印刷をおこなってください。
- 
- 

## (4) 表示される受験票画面下の | | をタップして[かんたん netprint]をタップします。

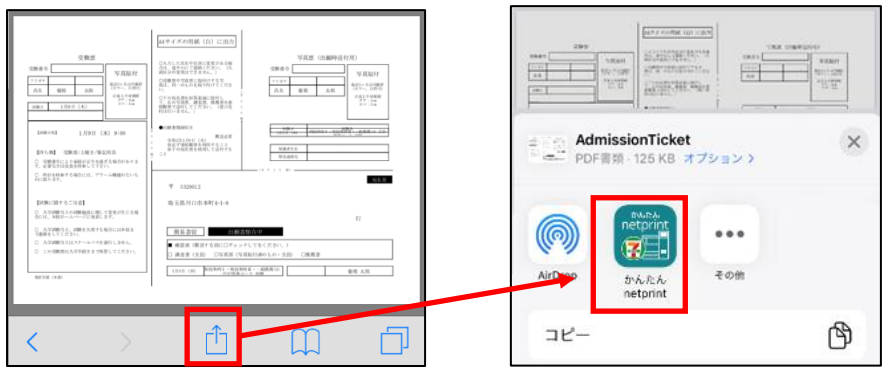

- ※アイコンが見つからない場合は、…(その他)アイコンをタップし、表示されるアプリー覧の中から [かんたん netprint]をタップしてください。
- ⑤ 「用紙サイズ」、「カラーモード」などの印刷内容を設定し、画面右上の[登録]をタップします。 発行されたプリント予約番号が画面に表示されます。 ※「受付中」状態の場合は、更新ボタンをタップしてください。
- ⑥ お近くのセブンイレブン店頭のマルチコピー機にプリント予約番号を入力して印刷をおこないます。

### ≪セブンイレブン店頭 印刷の流れ≫

6-1 セブンイレブン店頭のマルチコピー機より「プリント」ー「ネットプリント」を選択します。

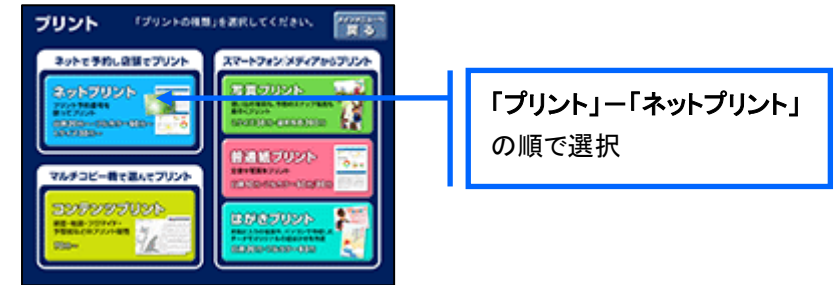

6-2 マルチコピー機にプリント予約番号8桁を入力して「確認」をタッチします。

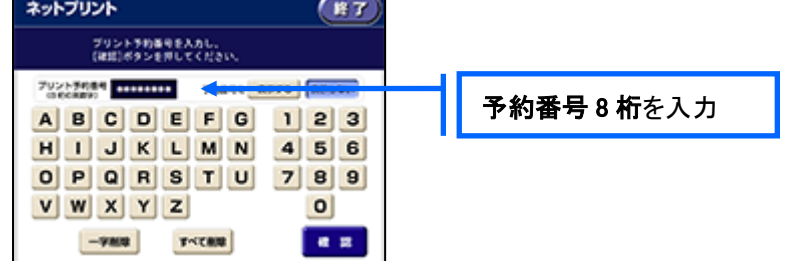

⑥-3 ファイルのダウンロードが完了するとプレビュー画面が表示されるので、内容を確認し、操作画 面に従って印刷をおこなってください。

- ローソン・ファミリーマートなどの場合
	- ① 「PrintSmash」アプリをインストールします。

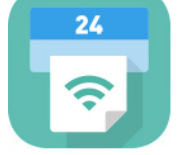

iPhone/iPad 端末 ⇒ [App Store](https://apps.apple.com/jp/app/id1552990335) からインストール(無料) Android 端末 ⇒ [Google Play](https://play.google.com/store/apps/details?id=com.fujifilm.fb.netprint.kantan) ストアからインストール(無料) ※利用に必要な通信料・パケット料などはご利用者の負担になりますので、ご了承ください。

- ② インストールした「PrintSmash」アプリを起動し、使用許諾契約書に同意します。
- ③ 本学の Web 出願サイトにログオンし、「出願申込履歴」で[受験票印刷へ]をタップします。

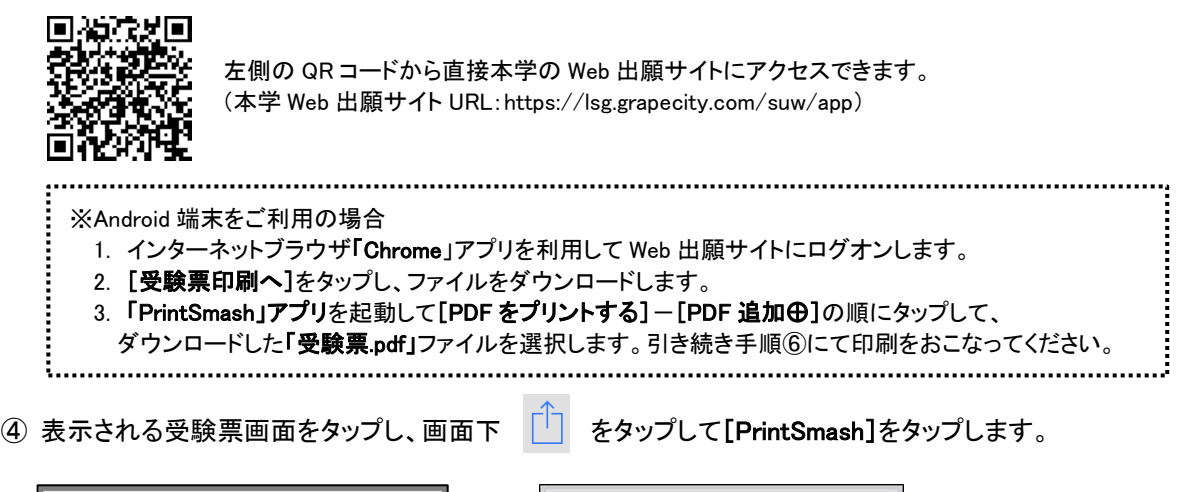

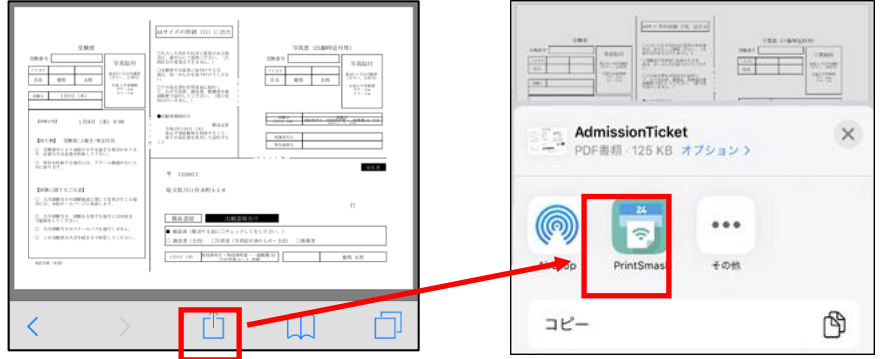

- ⑤ 「PrintSmash」アプリの送信リストに PDF ファイルに変換された受験票が追加されます。
- ⑥ お近くのローソンやファミリーマートなどで、Wi-Fi 接続をして印刷をおこないます。

### ≪ローソン・ファミリーマート店頭 印刷の流れ≫

⑥-1 スマートフォンの「PrintSmash」アプリを起動して[PDF をプリントする]をタップします。

⑥-2 追加した「受験票」PDF ファイルを選択し、画面下「選択中の PDF をプリントする」をタップします。

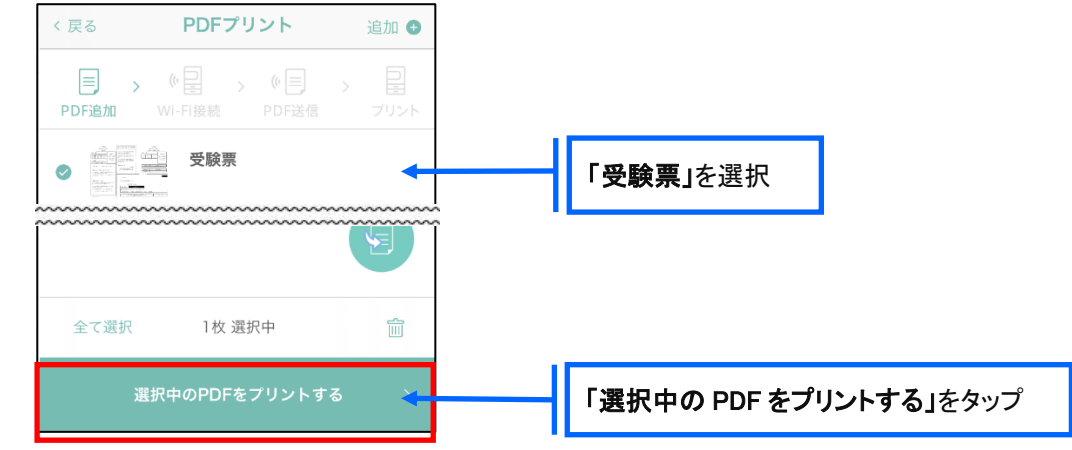

⑥-3 コンビニ店頭のマルチコピー機で「プリントサービス」-「PDF プリント」-「スマートフォン」の順に 選択します。

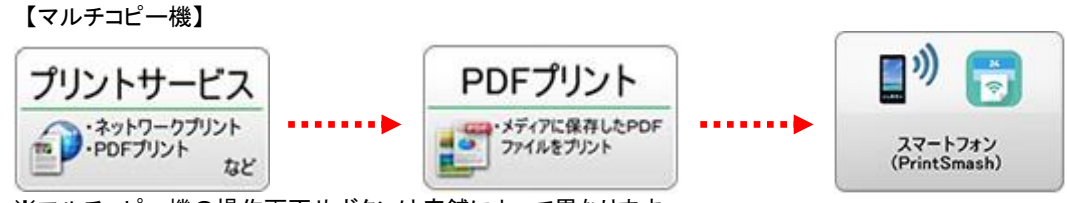

※マルチコピー機の操作画面やボタンは店舗によって異なります。 「PrintSmash」アプリ内の「マルチコピー機の操作手順」をご参考ください。

⑥-4 スマートフォンが Wi-Fi 環境に接続されていることを確認し、マルチコピー機で「次へ」を選択しま す。

※Wi-Fi 接続先のパスワードは、マルチコピー機の操作画面に表示されている内容を入力してください。

 ⑥-5 マルチコピー機画面に表示されている送信パスワードを「PrintSmash」アプリに入力して[送信]を タップします。

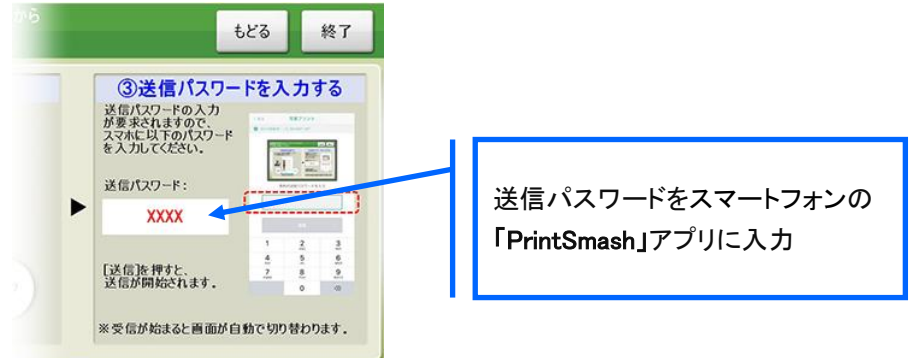

6-6「通信終了して次へ」を選択し、操作画面に従ってプリント方法や用紙などを選択して印刷をおこ なってください。

以上で Web 出願サイト上での手続きは完了となります。 学生募集要項記載の出願書類を出願期間最終日 17 時(必着)までに提出してください。

### 9. 出願書類を提出

各入試区分に必要な書類を取り揃え、市販の角2封筒(240×332ミリ)を使用して提出してください。受 験票印刷時に宛名票も印刷されますのでご活用ください。

出願書類は本学所定の用紙があります。本学ホームページからダウンロードすることができますので、A4 サイズの用紙に片面印刷してご利用ください。

郵送で提出する場合は、簡易書留速達郵便で出願期間最終日の 17:00 必着とします。直接来学して提出 する場合には、土日祝日を除く 9:00~17:00 の間に本学入試広報課窓口へ提出してください。

一般入試と大学入学共通テスト利用入試を併願(同時に出願) する場合、調査書は1通で構いません。ま た、一般入試と大学入学共通テスト利用入試で第2志望学科を出願する場合、各出願書類は1通ずつで構 いません。

### 10. 試験日当日に受験票を持参

印刷した受験票は、入学試験当日にご持参ください。

## ◆ 決済後の注意点

決済が完了した申し込みについては、Web 出願サイトで申込情報の修正ができません。 申込内容に誤りがあった場合は、本学入試広報課までご連絡いただきますようお願いいたします。

## <出願に関するお問い合わせ先>

静岡福祉大学 入試広報課 〒425-8611 静岡県焼津市本中根 549-1 TEL:054-623-7451 FAX:054-623-7453 E-Mail:[siryo@suw.ac.jp](mailto:siryo@suw.ac.jp) URL:<https://www.suw.ac.jp/>

〔問い合わせ対応時間〕  $9:00 \sim 17:00$ (土日・祝日および本学休校日を除く)

## <システムに関する操作等のお問い合わせ先>

ログオン画面下の「お問合せ]をクリックし、 [システム・操作に関するお問合せ]欄の [操作お問合せ]をクリックします。 チャットサポート画面下部の[メールお問合せ]より お問い合わせください。

グレープシティ株式会社

〔問い合わせ対応時間〕  $9:00 \sim 12:00$  14:00 ~ 17:00 (土日・祝日および弊社休業日を除く)